# **User Manual**

## **For**

# **Integration of existing Library Management System**

**Version 1.0**

## **Bundelkhand University, Jhansi**

**Submitted By : Designed & Developed By:** 

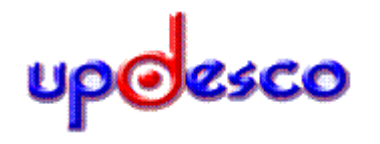

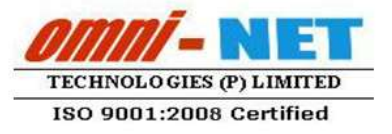

## **Table of Contents**

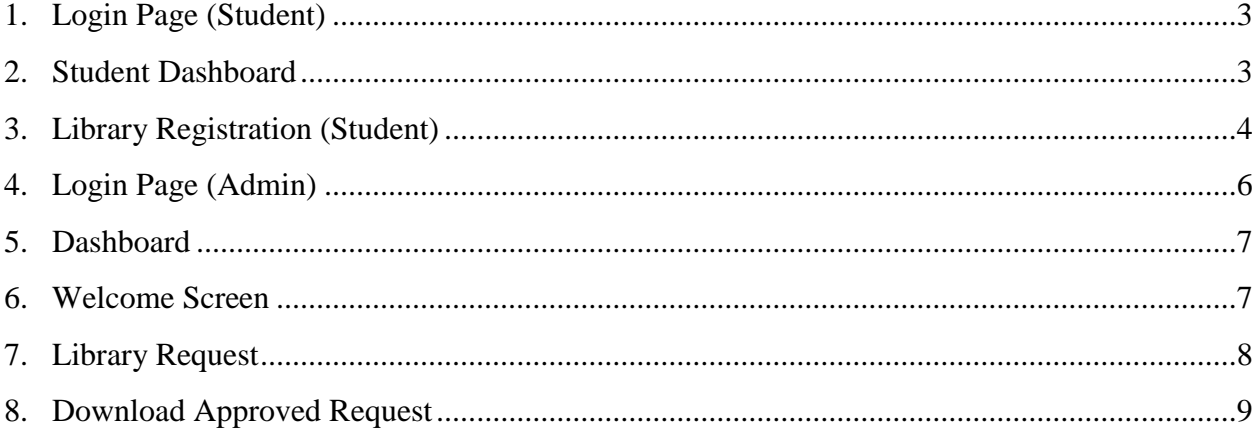

## <span id="page-2-0"></span>**1. Login Page (Student)**

#### **Steps :**

**Login page** for the student looks like this :

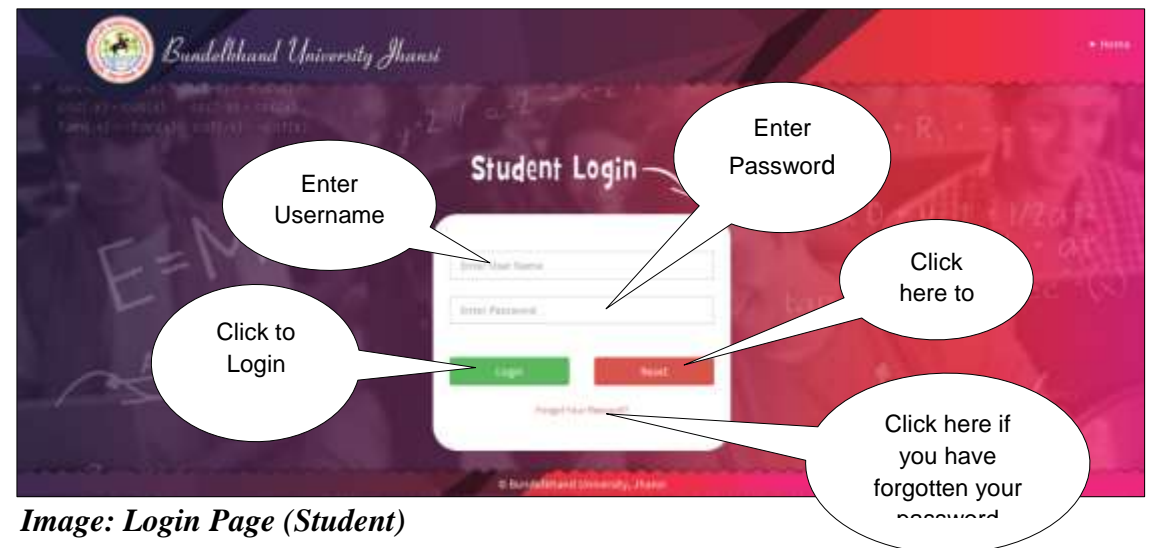

- Type **User Name** and **Password** in Textboxes.
- Click **Login Button**, page will be navigated to **Dashboard**.

## <span id="page-2-1"></span>**2. Student Dashboard**

**Dashboard** for the student looks like this :

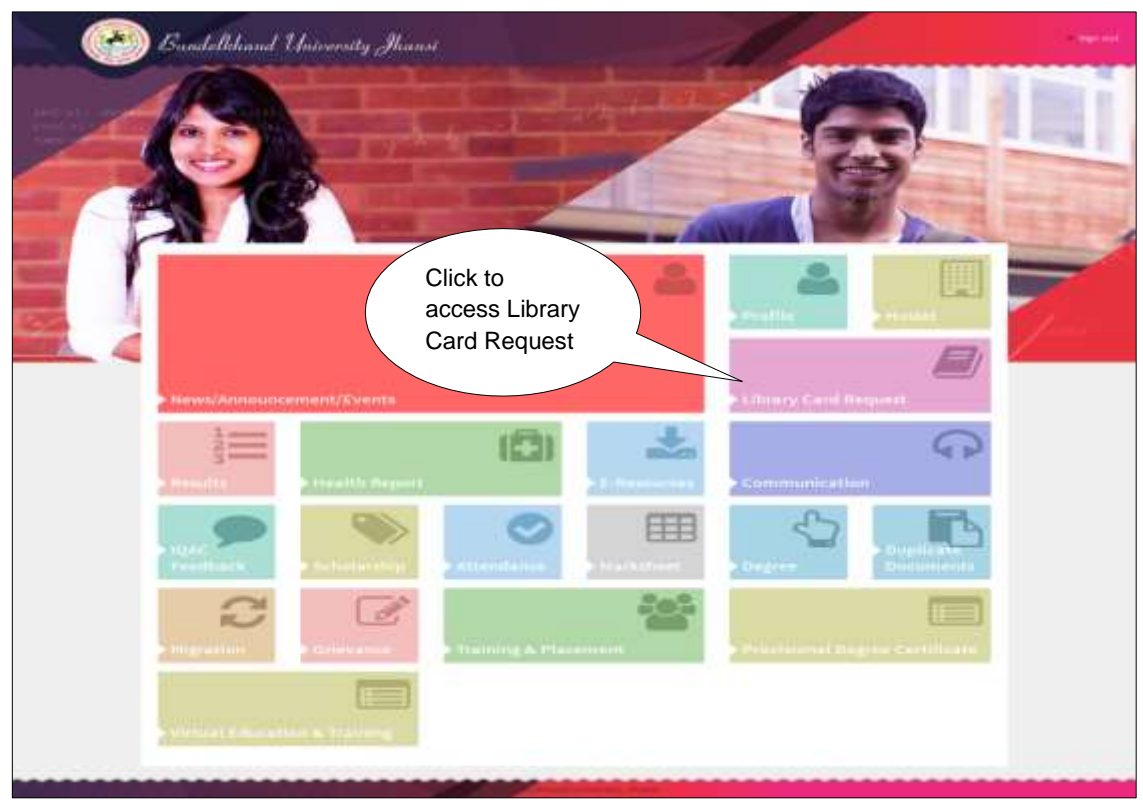

*Image: Dashboard (Student)*

Click on Library Card Request to access Library Card Request

## <span id="page-3-0"></span>**3. Library Registration (Student)**

#### **Steps :**

**Library Registration page** looks like

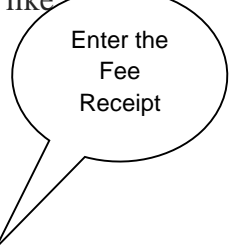

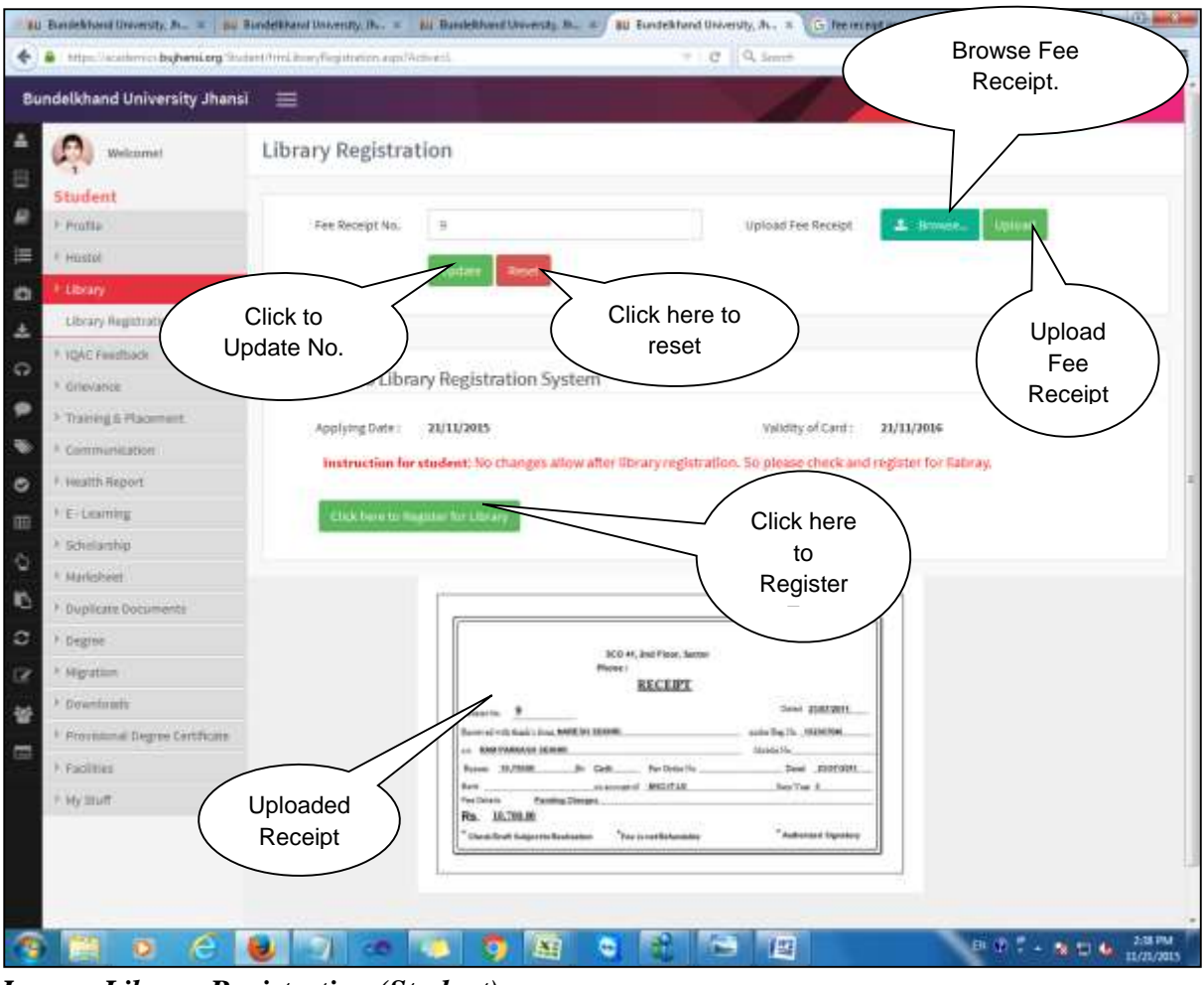

*Image: Library Registration (Student)*

- Student will fill the details **as Fee Receipt No.** and **Upload Fee Receipt.**
- Uploaded receipt will be shown below.

## <span id="page-5-0"></span>**4. Login Page (Admin)**

#### **Steps :**

• Open [https://ums.bujhansi.org/bujhansi\\_LMS](https://ums.bujhansi.org/bujhansi_LMS) in a browser in your computer.

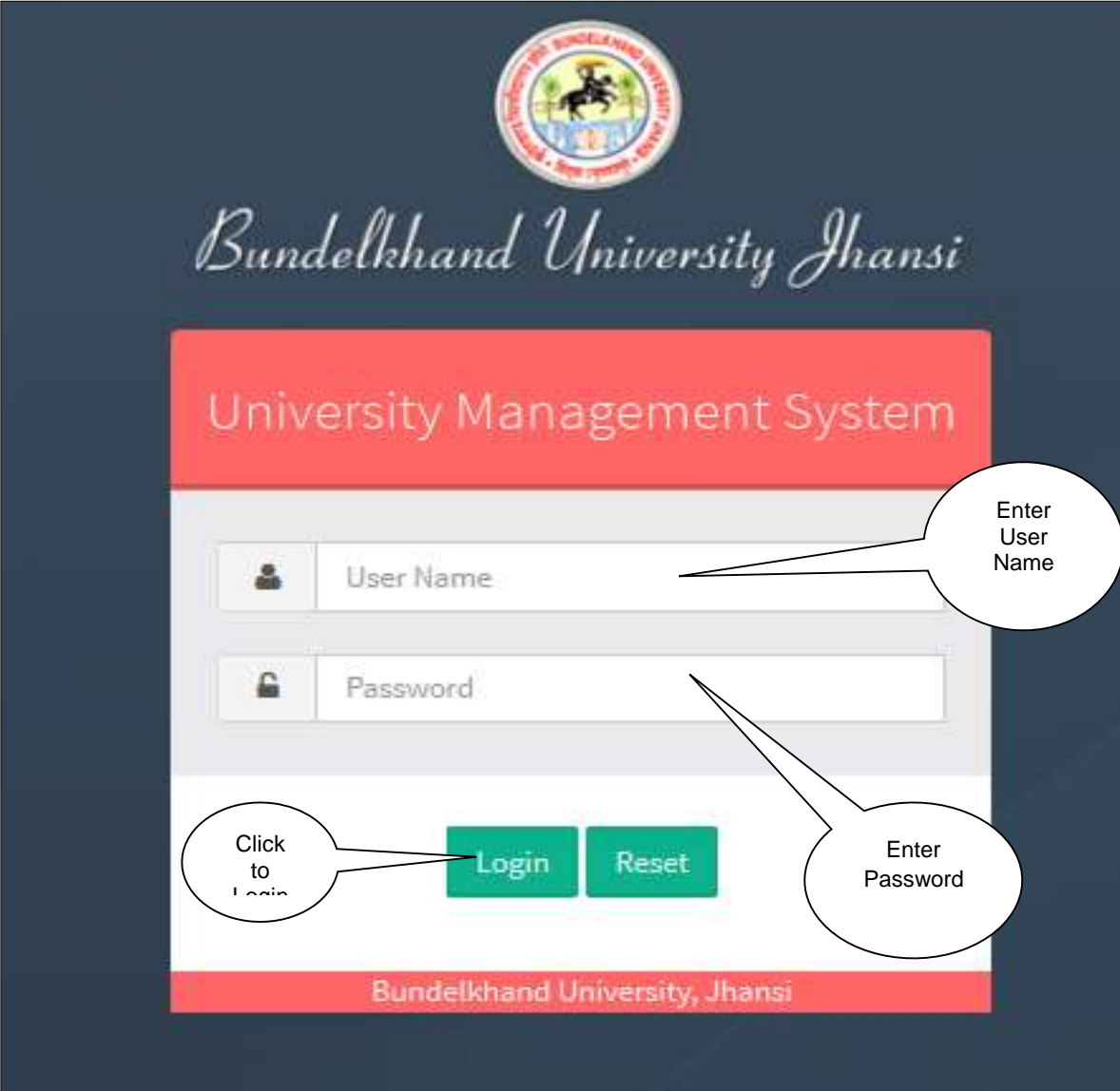

*Image: Login Page* 

- Type **User Name** and **Password** in Textboxes.
- Click **Login Button**, page will be navigated to **Dashboard**.

## <span id="page-6-0"></span>**5. Dashboard**

#### **Steps :**

**•** Dashboard looks like this :

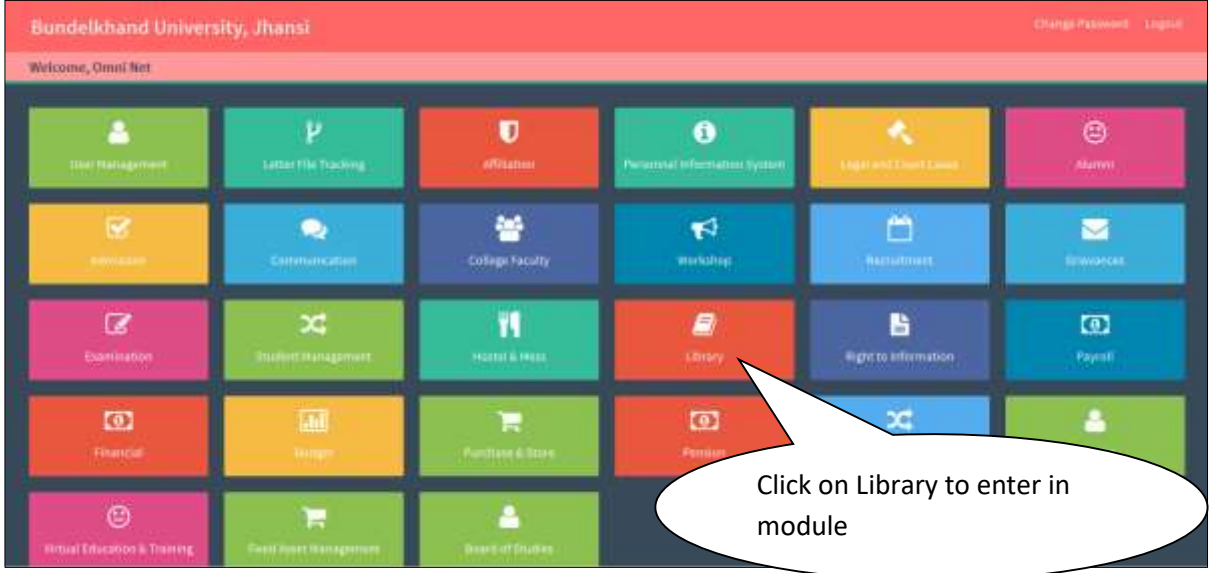

*Image: Dashboard* 

 **Click** on Library Tab, page will be navigated to **Welcome Page** of **Library Management Module.**

## <span id="page-6-1"></span>**6. Welcome Screen**

#### **Steps :**

**Welcome Screen** looks like this :

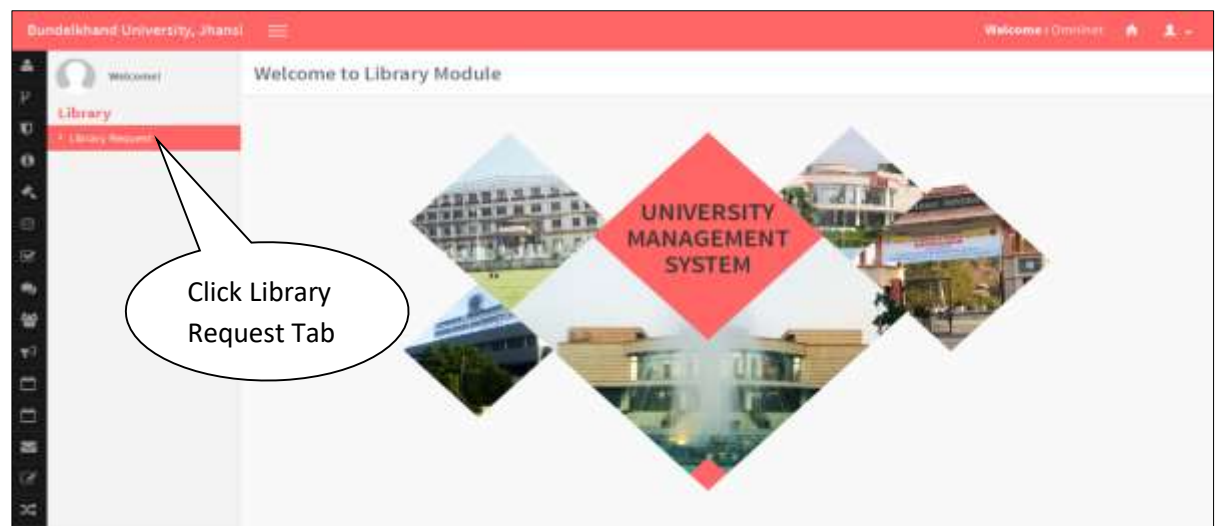

*Image: Welcome Page*

Click on Library Request Tab, page will be navigated to **Library Request Page.**

## <span id="page-7-0"></span>**7. Library Request**

#### **Steps :**

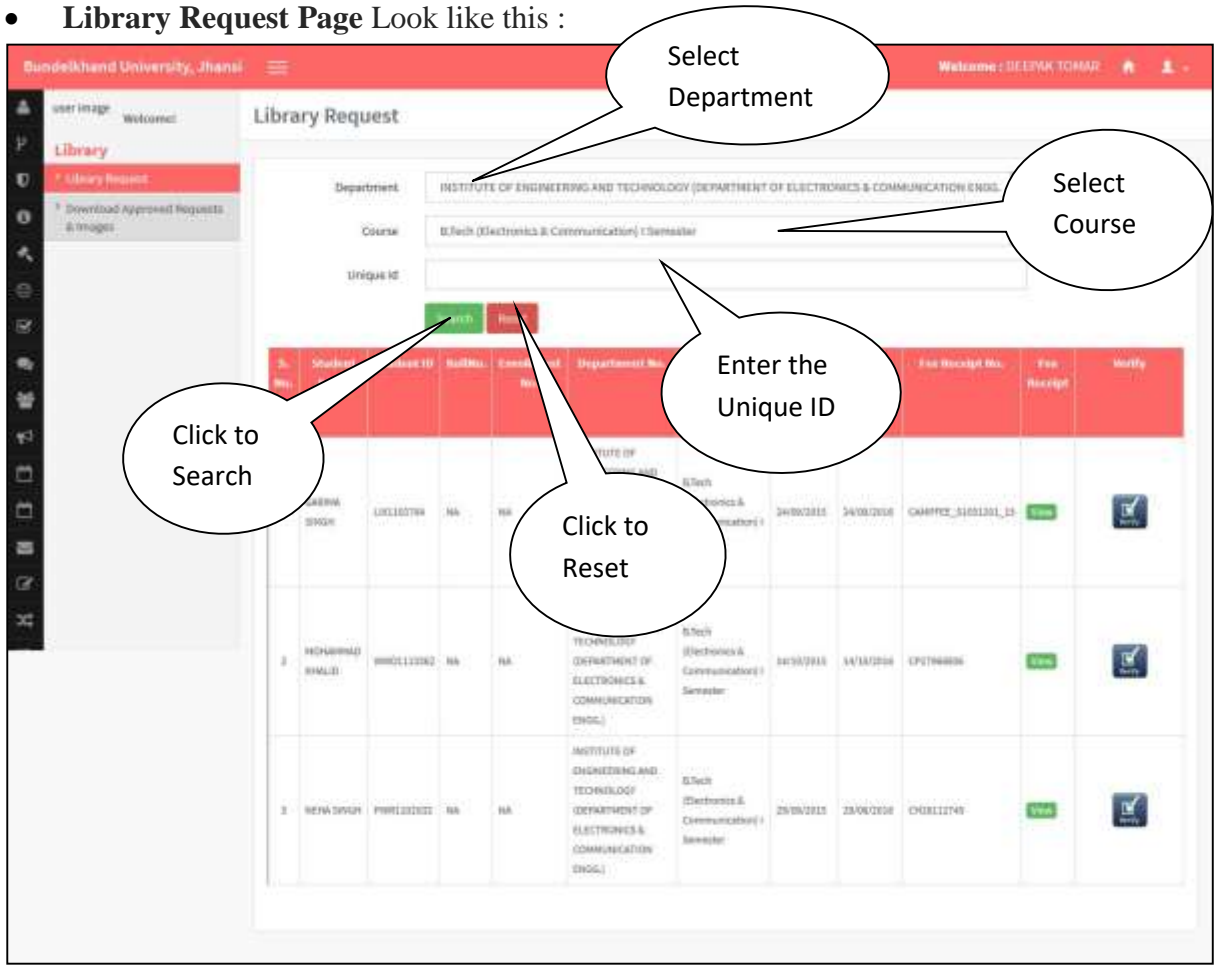

#### *Image: Library Request*

- Select the Department.
- Select the Course
- Enter Unique Id (Not Compulsory)
- Click Save to save details
- Click Reset to reset

<span id="page-8-0"></span>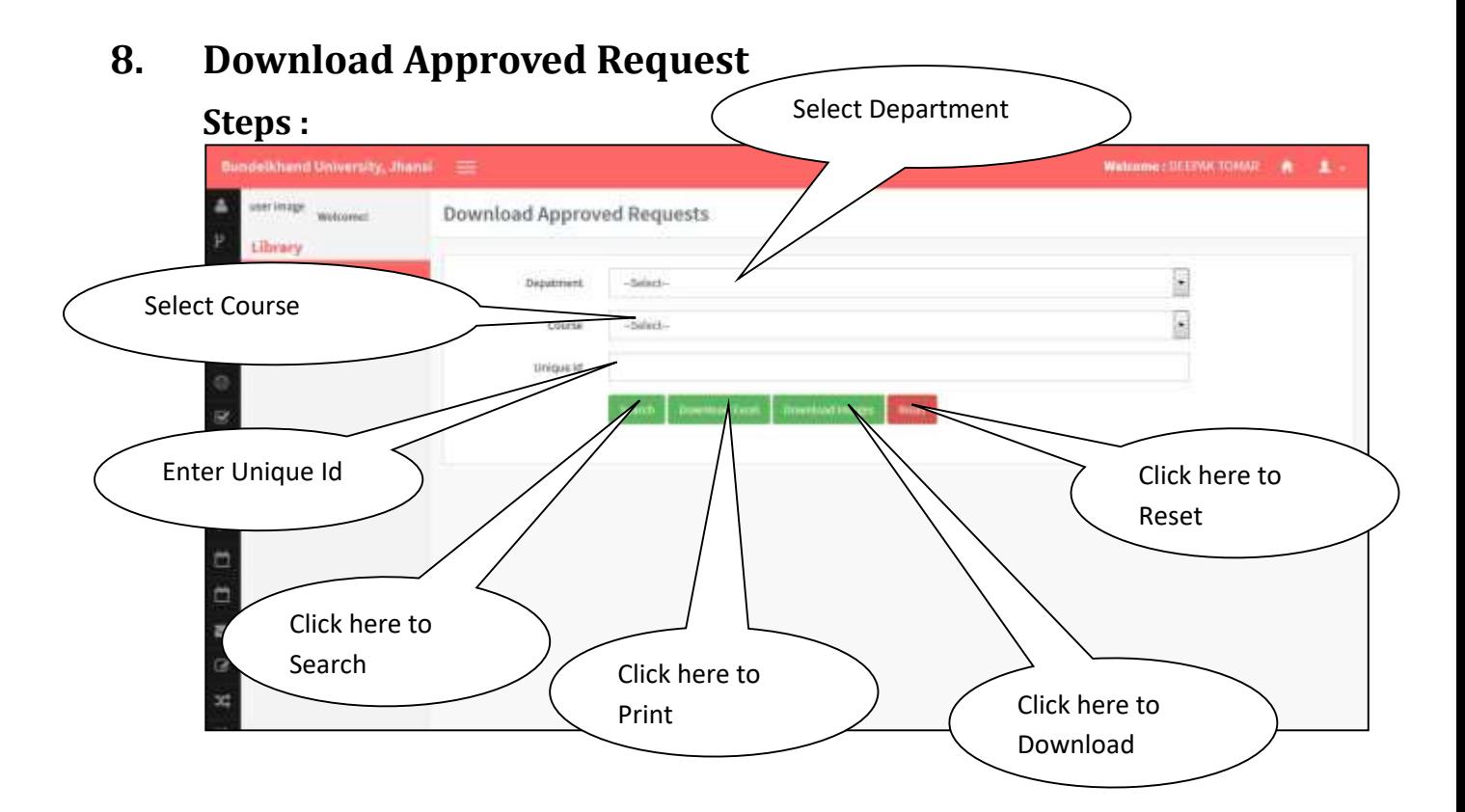

- Select the Department.
- Select the Course
- Enter Unique Id (Not Compulsory)
- Click Search to Search Details.
- Click Download Excel to print.
- Click Download Image to download image.
- Click reset to reset details.